## **<sup>●登錄個人網路銀行帳號密碼**</sup>

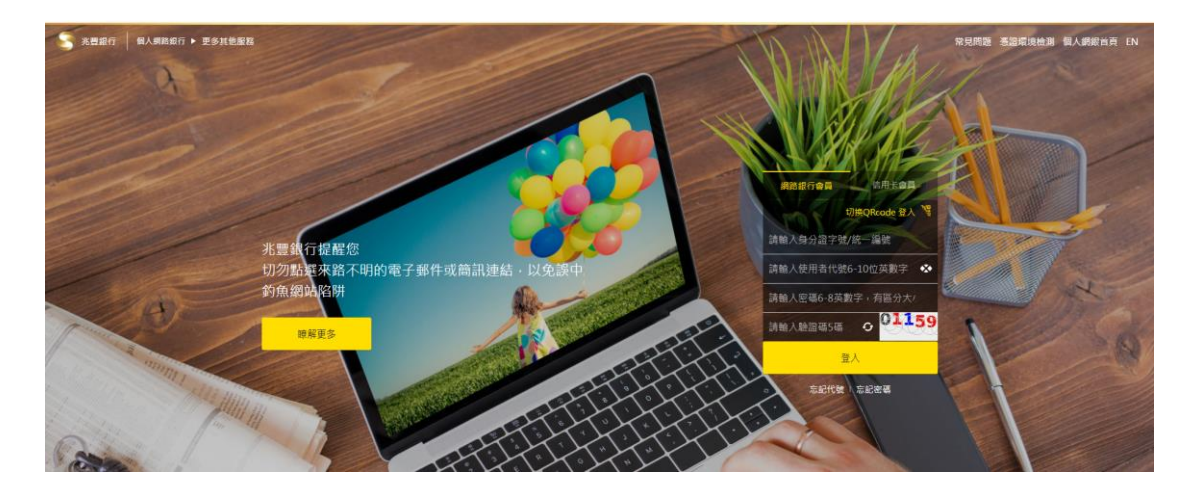

## **<sup>2</sup>**點選理財投資→債券→債券申購

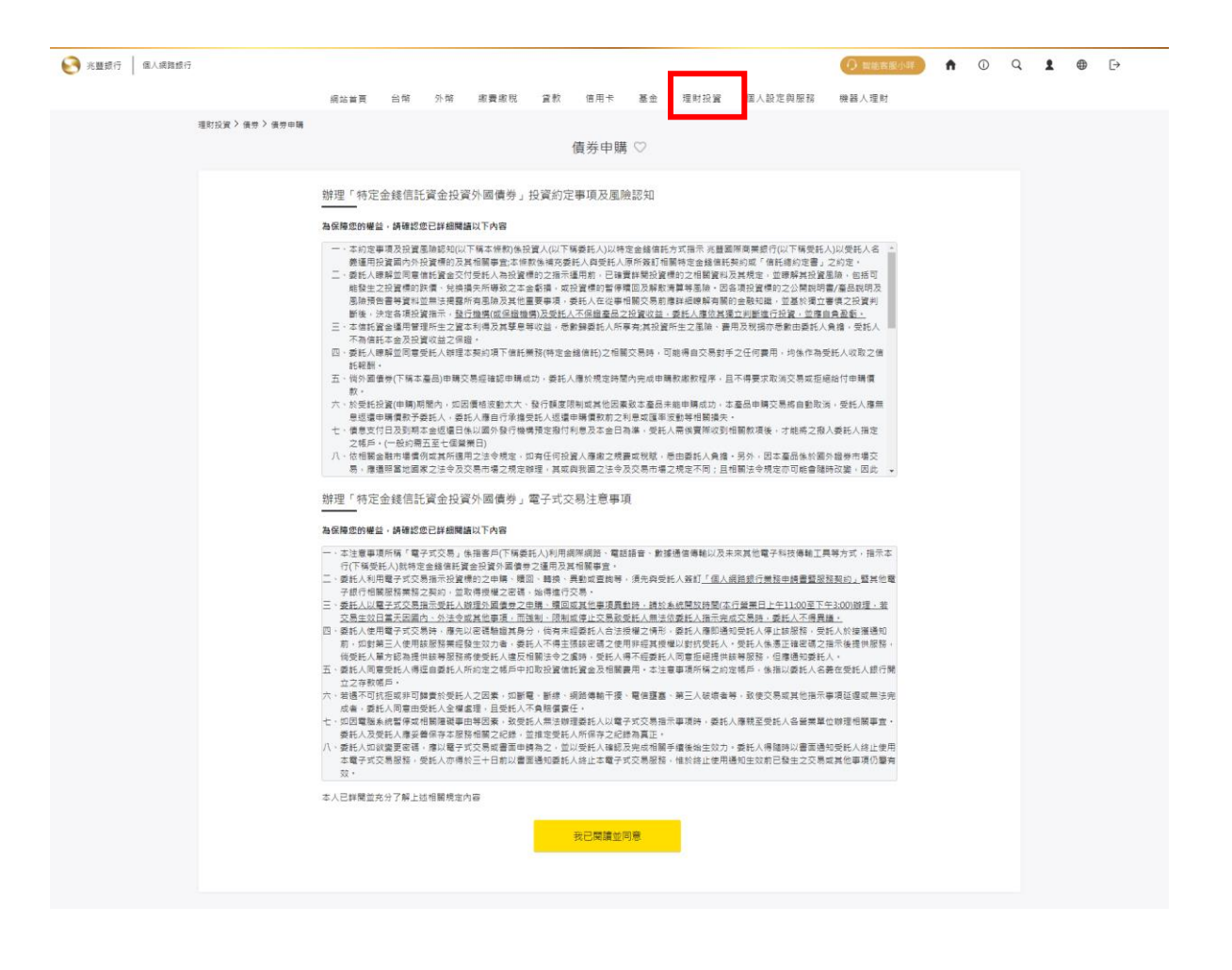

## **<sup>6</sup>**輸入相關資料

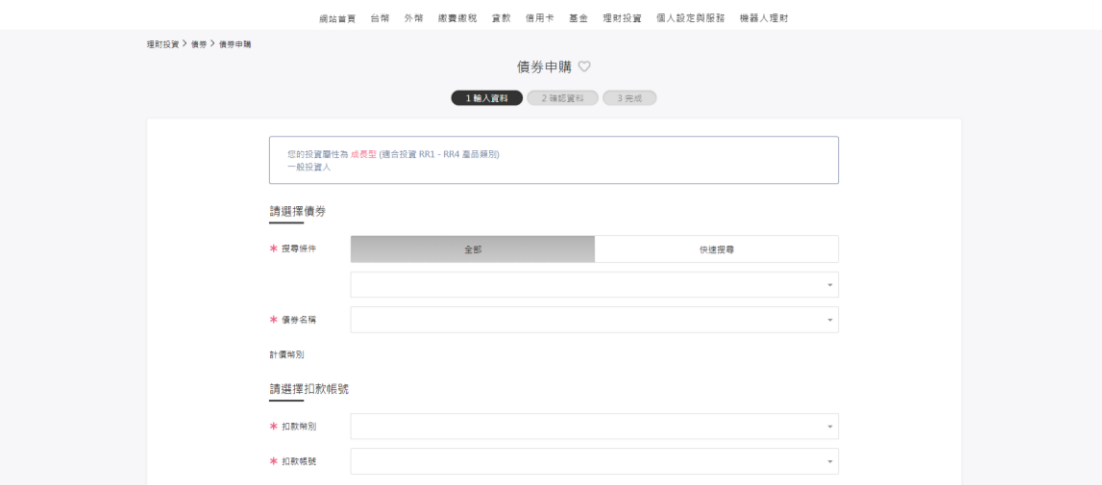

## **委託完成**

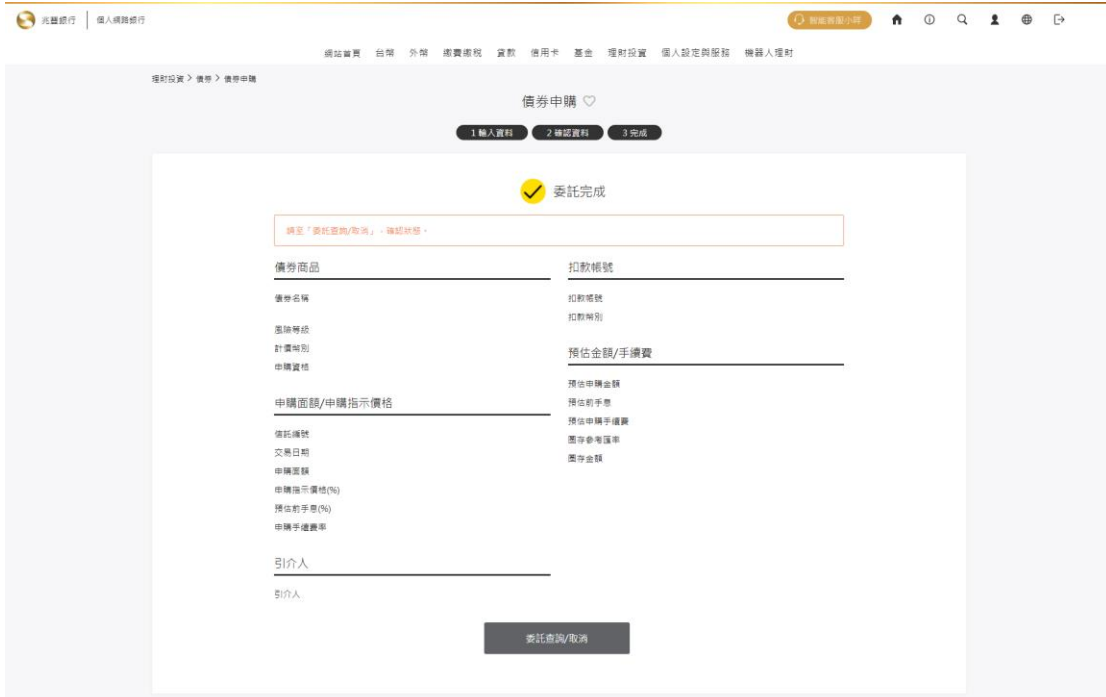